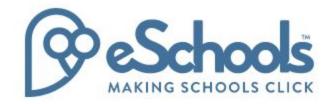

Contact (Parent): Settings & Shortcuts User Guide (2017)

Last modified: July 2017

# Settings

Personalize your platform by using the Settings function. Click on the Cog icon on the top right hand corner of the window. Here you can change your password and your profile photo. You can also add a colourful theme to your platform's background.

## Pages and their definition:

- Themes change the background of the platform with a colourful theme
- Password change your password
- Profile Photo change your profile photo
- Contact Details update your contact details with your school

#### **Features:**

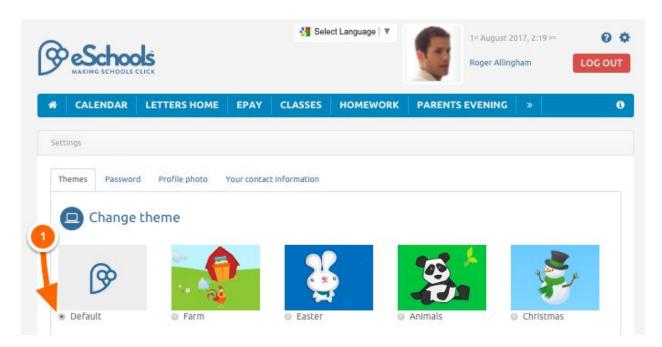

• Add a background theme – Click the 'Themes' tab to see a selection of background designs that you can apply to your platform. Click the checkbox beneath your chosen design to instantly apply the theme (1).

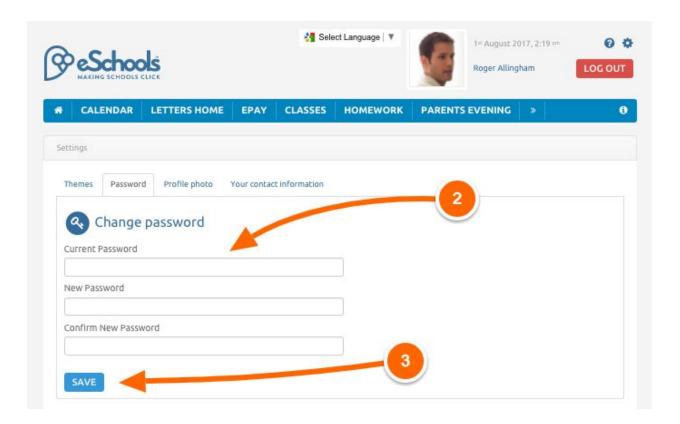

Change your password – Click the 'Password' tab, then enter a new password in the relevant field
(2). Click the 'Save' button to complete the change. Your password does not have to be a mixture of
letters and numbers but it is recommended you do use this combination. Once you have completed
all the fields click on the 'Save' button (3).

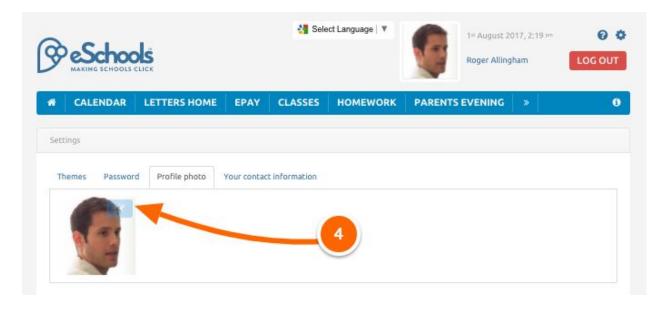

• Upload a new profile photo – If you wish to change this image, click the 'Profile Photo'. Clicking the 'Select a File' button (4) will allow you to choose an image file from your machine's browser. Once this is uploaded your new profile picture will automatically display.

#### Contact details

Please use the form below to inform the school of any changes to your contact information.

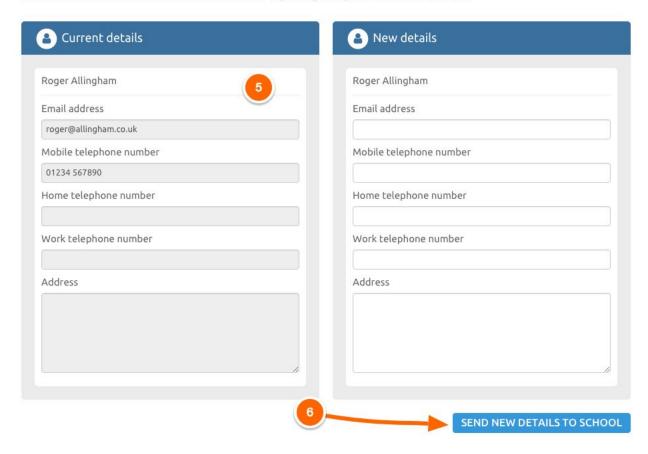

• Update your contact details with your school; you'll see the details that the school has for you in the panel on the left (5). If you need to change these, make any amendments to the panel on the right. Click on the button at the bottom to inform the school (6).

# **Shortcuts**

Using the Shortcuts function at the bottom of each page of the platform, a user can quickly navigate to favourite pages. Clicking on a created shortcut will go directly to the page.

Pages and their definition:

- Add a Shortcut using the panel on any screen
- Edit Shortcuts Remove any shortcut from the panel

### Features:

• Add a particular page as a shortcut, by ensuring that the chosen page is on your screen then clicking on the 'Action' button on the Shortcuts panel (1). From the drop-down menu, select

'Add page as shortcut' and assign a name to it in the pop up window. The new Shortcut will

• Edit Shortcuts – To remove a shortcut, click on the 'Action' button and select 'Edit Shortcuts' from the drop-down menu. On the following page, remove a shortcut by clicking the delete button to right of each entry (2).

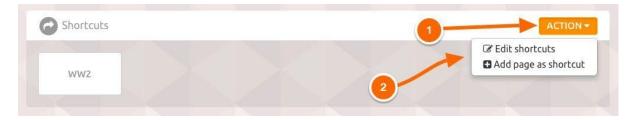